# user manual

# CONTENT

# **CHAPTER**

# CONTENT

# 1 INTRODUCTION

About this smartphone About this user manual Notes for this manual Overview

#### 2 GETTING STARTED

Makes sure you have everything Charging battery Turning the device on or off Locking and unlocking the screen Using headset

# 3 LEARNING THE BASICS

Home screen Extended home screen Shortcut icons Widgets

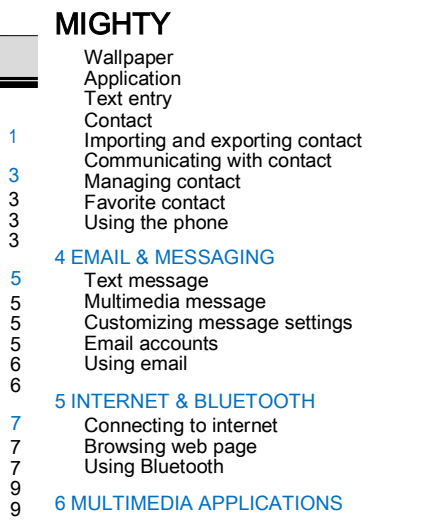

Videos and photos

# CONTENT

CONTENT

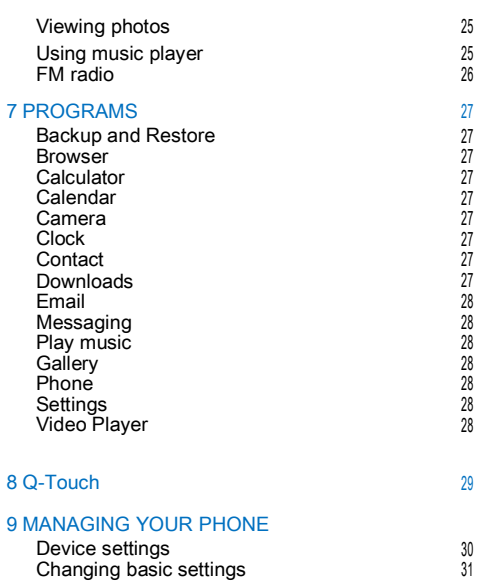

25 26

APPENDIX

Using wireless & networks Protecting your phone Resetting the device

Appendix : Safety information

2727272727282828282828

 $\overline{27}$ 28 28  $\frac{28}{28}$ 28

29

#### INTRODUCTION

#### INTRODUCTION

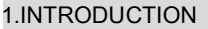

#### ABOUT THIS SMARTPHONE

Phone Model : Q50 Parkpour Transceiver Manufacture : Galaxy Satellite Communications Ltd.

Trademark : CONNECT

# ABOUT THIS USER MANUAL

This User's Manual provides information on the various components in the Smartphone and how to use them.

#### NOTES FOR THIS MANUAL

A few notes and warnings in bold are used throughout this guide that you should be aware of in order to complete certain tasks safely and completely.

# NOTES

Tips and information for special situations

#### **OVERVIEW**

This manual refers to the hardware and essential I his manual refers to the nardware and essential example of the Device AC Adapter USB Cable<br>software required to run the Smartphone.

Not included – Operating System (e.g: Android Jelly Bean) have their own manuals. If you have questions about the operating systems or programs then please consult the appropriate manuals.

Operating system – Your Smartphone may already come with system software pre-installed. Where this is not the case, or where you are re-configuring your Smartphone for a different system, you will find this manual refers to the following operating systems:

Android Jelly Bean

What's in the Box?

 $=$   $\frac{1}{2}$ 

Your package comes with the following items. If any of them is missing, please contact your retailer:

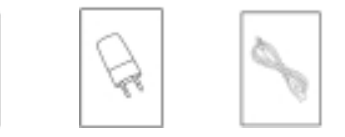

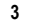

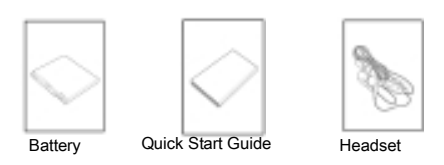

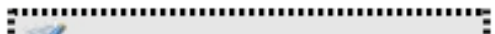

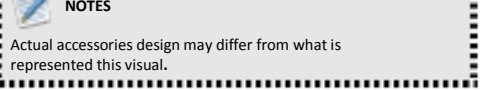

#### GETTING STARTED

# 2. GETTING STARTED NOTES

#### MAKES SURE YOU HAVE EVERYTHING

Before moving on the next set of instructions, make sure that you have received all items/components. If any items are missing and/or damaged, notify your dealer immediately (see "What's in the Box" on chapter 1)

### CHARGING BATTERY

The battery that came with your device is only partially charged. To fully charge the battery, charge it for 2 hours.

#### Charge the battery

- 1. Connect one end of the AC adaptor to the Micro USB connector of the device.
- 2. Plug the other end of the AC adaptor to the wall outlet to start charging.

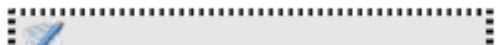

**Battery can also be charged when device connects to** computer through USB cable. **Battery life varies depending on network, applications, and** 

 $\blacksquare$  ambient temperature.

#### TURNING THE DEVICE ON or OFF

After installing SIM card and charging battery, device is ready to turn on.

Turn on your device Press and hold the power button.

#### Turn off your device

- 1. Press and hold power button for 5 seconds.
- 2. A pop-up window appears, tap Power off.
- Set device to airplane mode
- 1. Press and hold the Power button for 5 seconds.
- 2. On the options menu, tap Airplane mode.

# GETTING STARTED

# Set device to silent mode

2. On the options menu, tap

Set device to sleep mode To set the device to sleep mode, press the Power button. This turns the display off. To turn the display on, press the Power button again.

#### LOCKING AND UNLOCKING THE SCREEN

Lock the screen to prevent it from accidentally being touched. By default, the screen locks after being idle for a period of time (see "Display Settings" on chapter 8).

#### Lock the screen

To manually lock the screen and turn off the display, press the Power button.

Unlock the screen

1. Press power button or front buttons to turn on the display from Sleep mode.

1. Press and hold the Power button for 5 seconds. 2. Drag  $\left( \frac{d}{d} \right)$  to the right of the screen to unlock the screen.

# USING HEADSET

For hands-free conversation or listening to music, plug one headset to headset jack.

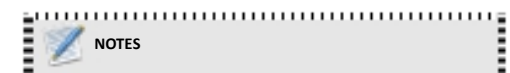

 When using headset, your ability to hear outside sounds  $\blacksquare$  may be limited. Do not use headset if it will endanger you.

**Do not set volume to maximum with headset as it may**  $\frac{1}{2}$  damage your hearing.<br> $\frac{1}{2}$  damage your hearing.

6

# LEARNING THE BASICS

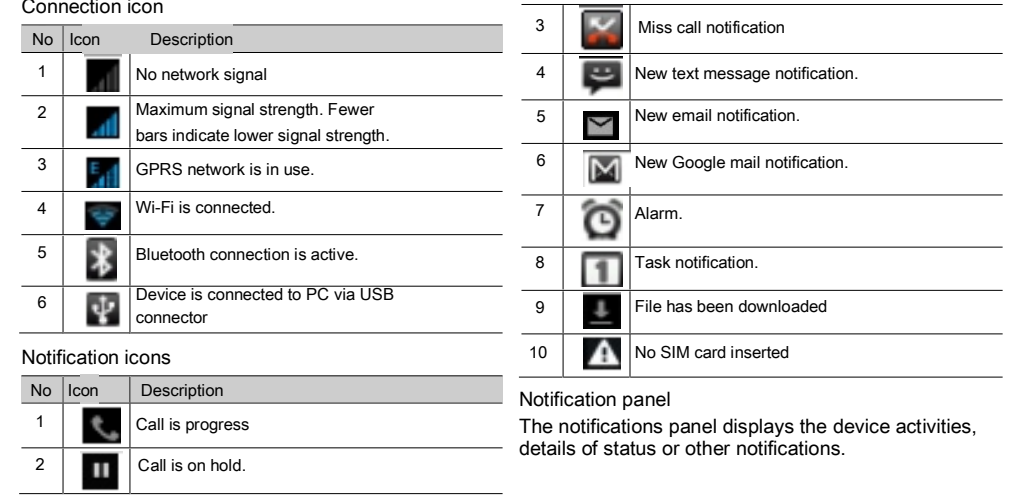

8

7

# 3. LEARNING THE BASICS

#### HOME SCREEN

From Home screen, you can quickly access common features and view notifications of missed calls, receive messages and check connection status.

# EXTENDED HOME SCREEN

Swipe your finger to the left or right across the home screen. The two extensions to the left and to the right of the Home screen provide more space for icons, widgets, shortcuts, and other items.

#### Status bar

The Status bar icons indicate different types of information. The following icons may appear on the status bar.

Volume icons

The following icons may appear on the volume icon area:

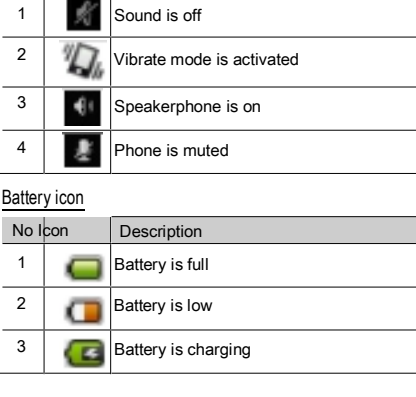

Description

 $No$  Icon

#### Open the notifications panel

Tap and slide the status bar downwards. To open related applications, touch a notification.

Close the notifications panel Tap and hold the bottom of the panel, then slide upwards to close the notifications panel.

### SHORTCUT ICONS

Shortcut icons allow you to access an application directly from the home screen.

Add a shortcut icon

- 1. Tap and hold the shortcut icon until it enlarges.
- 2. Add the shortcut icon that you want to appear on the home screen.

Move a shortcut icon

- 1.Tap and hold the shortcut icon until it enlarges.
- 2.Drag the shortcut icon to the desired area on the home screen.

Remove a shortcut icon

1. Tap and hold the desired shortcut icon until the delete icon enlarges. The icon apprears at the top of screen.

2. Drag into the Delete icon to remove the shortcut.

#### WIDGETS

Widgets allow you to receive live and personalized updates right on the home screen. Add a widget

- You may add and customize the Widgets on the home
- screen as you like. 1. Tap and hold the widget until it enlarges.
	- 2. Add the widget that you want to appear on the home screen.
- Move a widget
- 1. Tap and hold the widget until it enlarges.
- 2. Drag the widget to the desired area on the home screen.
- Remove a widget
- 1. Tap Remove to remove an application

## WALL PAPER

You can customize the wallpaper of your home screen with default wallpaper or with pictures taken with this

 $\mathbf{q}$ 

#### device.

Set wallpaper from live wallpaper

Live wallpapers are animated images that you can set as wallpaper.

- 1. Tap and hold a blank area on the Home screen.
- 2. On the options menu, tap Live wallpapers. Live wallpapers and their descriptions are listed. Swipe up or down to scroll through the list
- 3. Tap to preview wallpaper.
- 4. Tap Set wallpaper to confirm.

Set wallpaper from my gallery

You can use pictures taken by the phone camera or pictures saved on the micro-SD card as the wallpaper.

1. Tap and hold a blank area on the home screen.

- 2. On the options menu, tap Gallery.
- 3. Thumbnails of pictures saved in the micro-SD card appear. Tap to select a picture. Drag your finger to select the crop area.

4. Tap OK to confirm.

Set wallpaper from wallpaper gallery

- 1. Tap and hold a blank area on the home screen.
- 2. On the options menu, tap Wallpapers.
- 10

3. All system wallpapers are displayed. Swipe your

finger to the left or to the right to view the available wallpapers.

- 4. Tap to preview the wallpaper. 5. Tap OK to apply your selection.
- 

#### APPLICATION

The Application Menu contains all the applications installed on the device. On the home screen, Tap APPS to display all applications swipe your finger from right to the left for more applications.

Open applications

Tap an icon to open the application.

View Recently-Used Applications

Tap and hold the Home key and the recent application will appear.

Create Application Shortcuts

To easily access frequently-used applications, add the shortcut icon to the home screen.

1. Tap Home key and hold an application icon until the home screen is displayed.

#### 2. Drag the icon to the desired area to place the shortcut.

# TEXT ENTRY

On-Screen Keyboard Use the on-screen keyboard to enter text, numbers, and symbols. Open and close the keyboard

- Tap a text field to activate the keyboard.
- . Tap back to close the keyboard.

### Using the on-screen keyboard

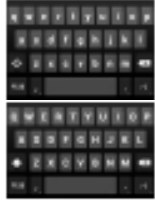

Lower case keyboard (default)

Upper case keyboard

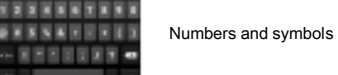

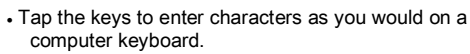

#### Edit Text

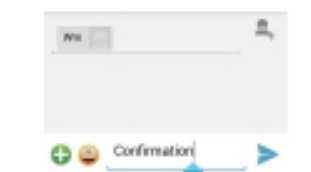

Select, cut, or copy To select, cut, or copy a word or a portion of text, do the following: 1. Touch the area where you want to place the cursor. 2. Touch and hold the text field box.

11

# LEARNING THE BASICS

- 3. From the cursor, swipe your finger across the text that you want to select.
- 4. Edit the text. To cut or copy the highlighted text, touch and hold the text field box, then touch Cut or Copy.

# Paste Text

- To paste text, do the following: 1. Touch and hold the text field box of where you want to paste the text.
- 2. On the options menu, tap Paste.

### **CONTACT**

Contact is your phonebook that lets you store names, phone numbers, email addresses and other information. Contacts are stored in the phone memory. You can save information such as names pictures,

phone numbers, e-mail addresses, etc. You can also add the frequently used Contacts to the favorites list.

### Adding Contact

From the Home screen, do one of the following to open Contact.

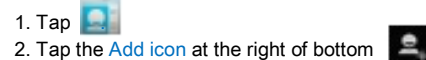

12

3. Tap one of the following:

- Phone: To save the contact to phone memory. 4. Enter Contact information such as name, phone number, email address etc. To add a Contact picture, tap the photo icon.
- 5. Tap Save to save the Contact.

### IMPORTING AND EXPORTING CONTACT

You can export Contact to the memory card to back up Contact information and import it to the device.

Import from memory card

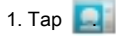

## 2. Tap Menu > Import/Export.

3. Tap Import from Phone or SD card to import Contact from the memory card to the device. Back up Contacts

1. Tap  $\Box$ 

2. Tap Menu > Import/Export.

3. Tap PHONE

4. Tap Next, and Tap SD Card to Export to SD card.

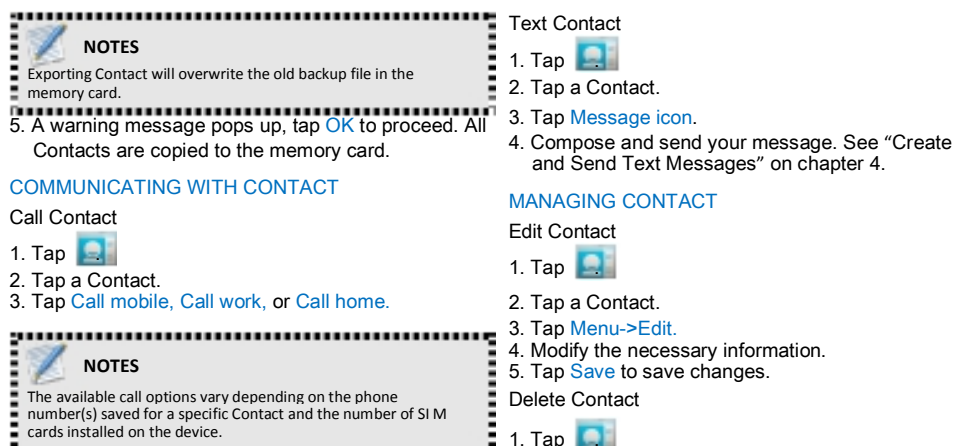

- 2. Tap a Contact. 3. Tap Menu > Delete.
	-

# LEARNING THE BASICS

#### 4. Tap OK to confirm.

Send Contact Information You can send Contact information to other devices via Bluetooth, Email, Messaging, or WLAN directly.

#### 1. Tap  $\Box$

- 2. Tap a Contact.
- 3. Tap Menu > Share.
- 4. Tap a sharing application to send the contact information.

Assign Contact Ringtone

4. Tap desired ringtone.

FAVORITE CONTACT

# 1. Tap  $\Box$

5. Tap OK.

- 2. Tap a Contact that you want to assign a ringtone to.
- 3. Tap Menu > Set Ringtone.

Add the most frequently called Contact to Favorites to

- To open the Phone screen, Tap Phone.
- Making a call

1. Tap  $\Box$ 

Add to Favorites 1. Tap . 2. Tap a Contact.

- Make a call from the Phone screen
- 1. Tap Phone.
- 2. Tap the phone number on the keypad.

View Favorites

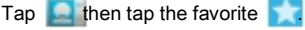

access contacts quickly and easily.

14

13

2. Tap a Favorites Contact. 3. Tap to remove form Favorites USING THE PHONE

3. Tap to add Favorites. Remove from Favorites

- -
- 3. Tap Dial Button after finished step 2
- 

 To activate or deactivate the Speakerphone tap Speaker

details, tap the entry.

entry, then tap Delete icon.

call log >Delete Call log > Ok.

The Call Log screen displays the most recent outgoing, received, or missed calls. To view the Call Log screen, tap Phone

• To call an entry, touch the corresponding phone

To send a message, add to Contacts, and view call

• To remove the entry from the list, tap and hold an

To clear the call log, touch Menu > Delete > Slecte

Call log

icon.

.

#### EMAIL & MESSAGING

# 4. EMAIL & MESSAGING

Use Messaging to access text and MMS messages. Use Email to send and receive email messages via your internet e-mail accounts.

# TEXT MESSAGE

A text message can only contain letters, numbers and symbols.

Creating and sending a text message

This device offers several ways to create and send a new text message.

1. From Messaging screen

2. Tap Messages.

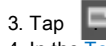

16

- 4. In the  $\overline{10}$  field, enter the recipient's phone number.
- 5. Tap Type message then type your message.

If you close messaging before sending your message, the unsent message will be automatically saved as a draft.

#### Receiving and managing messages

When you send and receive messages from a contact, these messages are grouped as a message thread.

#### Reply to a text message

NOTES

- 1. Tap Messaging.
- 2. Tap a message thread to open it.
- 3. Tap Type message then type your message.

# Forward a text message

- 1. Tap Messaging.
- 2. Tap to view a message thread.
- 3. Tap and hold a message to display the message options.
- 4. Tap Forward.
- 5. In the To field, enter the recipient's phone number.

Answering a call

When an incoming call is received, the device may ring or vibrate and the screen displays an incoming call message. If the caller is listed in your Contact, the Contact's name appears. You may also see the caller's phone number, if available. Accept or reject an incoming call

To answer a call, drag to the right side.

To reject the call, drag to the left side.

### Ending a call

To end a call, tap end button. In-call options

- $\cdot$  To put the call on hold, tap hold  $\Box$
- To place a second call while putting the current

caller on hold, tap Add call

- $\bullet$  To display the on-screen keypad, tap Dial-pad  $\Box$  .
- To record the call conversation, tap Record.
- To mute or un-mute the microphone tap Mute

#### Delete one message thread

1. Tap Messaging.

- 2. Tap and hold the message thread you want to delete.
- 3. Tap Delete icon.
- 4. Tap OK to confirm.

### Delete several or all messages thread

1. Tap Messaging.

- 2. Tap Menu > Delete threads.
- 3. Select the check box of the message threads that you want to delete or tap All to select all threads. 4. Tap Delete.
- 5. Tap OK to confirm.

Copy message text

Use this function to save a copy of the message to the SIM card(s) memory.

1. Tap Messaging.

- 2. Tap a message thread to open it.
- 3. Tap and hold the message to display the options.

4. Tap Copy.

MMS message.

MULTIMEDIA MESSAGE

images, audio or video file. Create and send MMS messages

- 
- 1. Tap Messaging. 2. Tap New Message. 3. In the To field, enter the recipient's phone number or email address.

The device offers several ways to create and send an

A multimedia message (MMS) can contain letters,

- TIP: To add recipients from Contacts, tap To and enter at least two numbers of a contact number or two characters of a contact name. Then the corresponding contact will be listed for you to select.
- 4. Tap Type to message, type your message.

#### CUSTOMIZING MESSAGE SETTINGS

#### 1. Tap Application Drawer > Messaging.

- 2. Tap Menu > Settings. The following message settings are available:
	- Text message (SMS) settings: Use this setting

to enable Delivery reports, manage SIM1 card

#### and SIM2 card text messages.

- Multimedia (MMS) settings: Use this setting to enable Delivery reports, Read reports, Send delivery report, Auto-retrieve, and Roaming auto-retrieve of MMS messages. You can also set the Maximum picture resolution and Maximum message size.
- Notification settings: Use this setting to enable and set notifications of new messages.
- General settings: Contains the display, storage cell broadcast and service message settings.

#### EMAIL ACCOUNTS

This device can send and receive emails just as you do with a computer. This device supports Internet email: email account provided by an Internet Service Provider (ISP) or web-based email, such as Gmail, Hotmail, Yahoo! Mail, etc.

Set up email accounts

- 1. Tap Application Drawer > Email.
- 2. Enter your Email address and Password.
- 3. Tap Next. The device will automatically retrieve

18

the email settings.

To manually set up the email, tap Manual setup. 4. Enter Name and Account display name.

**NOTES** Z

The Account display name is the name shown on the Home<br>  $\begin{bmatrix}\n\text{screen and the Email screen}\n\text{screen and the final screen}\n\end{bmatrix}$ 5. Tap Done

Add more email accounts

- 1. Tap Application Drawer > Email
- 2. Tap Menu > Settings > Add account.
- 3. Select the email account type, enter your Email address and Password.
- 4. Select Send email from this account by default to set this account as the default email account.
- 5. Tap Next. The device will automatically retrieve the email settings.
- 6. Enter Name and Account display name. 7. Tap Next.
- Select email accounts
- 1. Tap Application Drawer > Email.
	- The Email account screen lists the available email

# accounts.

2. Tap the account you want to access.

- Delete email accounts
- 1. Tap Application Drawer > Email > Menu > Settings.
- 2. Tap the email account.
- 3. Tap Remove account.
- 4. Tap OK to confirm.

# USING EMAIL

Compose and send emails

1. Tap Application Drawer > Email, then tap an email account.

- 2. Tap Menu > Compose.
- 3. In the To field, enter the recipient's email address.
- 4. Tap Subject Then type a subject.

5. Compose your email.

6. Tap Send.

Send email from Contacts

You can send an email to a contact with an email address stored in Contacts.

1. Tap Application Drawer > Contacts.

2. Tap a contact.

#### 3. Tap Email.

4. Enter a subject and compose your email. 5. Tap Send.

Add attachments to email message

1. Before sending your message, tap Menu > Attach file. 2. Select the type of file then select the file you want to

attach Receive emails

Emails are automatically received in Inbox folder when the device connects to a network.

Manually receive e-mails 1. Tap Application Drawer > Email, then tap an

email account. 2. On the Inbox screen, tap Refresh.

# Read and reply to emails

1. Tap Application Drawer > Email, then tap an email account.

2. On the Inbox screen, tap an email to open it.

The Inbox displays the email headers. When you open

the email, it shows only a part of the message, unless

19

#### EMAIL & MESSAGING

#### EMAIL & MESSAGING

21

it is a very short message. Download the email to view Manage email folders

# the complete content.

Download attachments

- With POP3 email accounts, attachments are downloaded when you download the complete message.
- With IMAP4 email accounts, tap the attachment to mark it for download. The attachment is downloaded the next time you connect to your email server.<br>  $\frac{1}{2}$

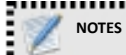

Only supported file types can be opened on this device. Reply or forward e -mails **FILITE AND TO VIOLET AND THE UPPER THE LIGHT AND THE THE UPPER THE UPPER THE UPPER THE UPPER THE UPPER THE UPPER THE UPPER THE UPPER THE UPPER THE UPPER THE UPPER THE UPPER THE UPPER THE UPPER THE UPPER THE UPPER THE UPPE** 

1. Open the message.

2. Do any of the following:

• Tap Reply or Reply all to reply the email. . Tap Forward. Then enter the recipient in the To field.

3. Compose your message.

4. Tap Send .

20

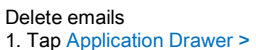

- Email, then tap an email account. 2. On the Inbox screen, tap and hold the message.
- 3. Tap Delete . View other folders

If you are viewing the Inbox or a messaging list screen, tap Folders, then tap the folder that you want to view.

Move between emails accounts

If you are viewing the messaging list screen of one account, tap Menu > Accounts, then tap the account you want to view.

Customize email settings

You can configure the general settings of your email account such as account name, email checking frequency, default account, notifications, and server settings.

Set up your account name

- 1. Tap Application Drawer > Email then tap an email account.
- 2. Tap Menu > Account settings to view the email account settings.
- 3. Tap Account name to change the account name.
- 4. Tap OK to confirm.

## Set up the email checking frequenc y

- 1. Tap Application Drawer > Email then tap an email account.
- 2. Tap Menu > Account settings to view the email account settings.
- 3. Tap Inbox check frequency .

4. Tap an option.

#### 5. INTERNET & BLUETOOTH

#### CONNECTING TO INTERNET

This device connects to Internet via: Wi-Fi Cellular Data Networks

Wi-Fi

- Turn Wi-Fi on or off 1. Tap Application Drawer > Settings > Wireless &
- networks > Wi-Fi. 2. Tap on/off switch beside Wi-Fi, to turn the Wi-Fi function.

Connect to a Wi-Fi network

- 1. Tap Application Drawer > Settings > Wireless & networks.
- 2. Turn on Wi-Fi.
- 3. Tap Wi-Fi. The device scans for Wi-Fi network.
- 4. Detected networks are displayed below. Tap a network connection then tap Connect.
- 5. If you select an unsecured network, the connection is automatically established.
- 6. Otherwise, proceed to the next step.

7. When connecting to a secured network, you will be prompted for the password. Enter the password, then

tap Connect. When Wi-Fi is connected, the  $\Box$  connection icon is

displayed on the status bar.

Add Wi-Fi network

- 1. Tap Application Drawer > Settings > Wireless & networks.
- 2. Tap Wi-Fi.

3. On bottom of the screen, tap then a new window is displayed.

- 4. Follow the on-screen instructions and enter the necessary information, then tap Save to save the settings.
- Advanced/Configure Wi-Fi settings
- 1. Tap Application Drawer > Settings > Wireless & networks.
- 2. Tap Wi-Fi > Menu > Advanced to access and set up more advanced options.

#### Cellular data network

Check the availability of service and plan rates of data

connections with your network service provider and obtain the following information:

Access Point Names • Proxy

- Port<br>• User name
- Password
- Enable data connection
- 1. Tap Application Drawer > Settings > SIM management.
- 2. To enable data connection, do not check the disable data connection check box.

### Set up wireless data connection

- 1. Tap Application Drawer > Settings > Dual SIM Settings
- 2. Enable data connection.
- 3. Tap Default data network, then select the network that you want to use for data connection.

#### Starting a data connection

Data connection is automatically activated when the device is turned on. If you set up multiple data connection, select the connection you want to use manually.

Manually start a data connection

1. Tap Application Drawer > Settings > SIM management.

2. Tap Data connection. 3. Tap SIM1, SIM2 or off.

## BROWSING WEB PAGE

Drawer > Browse. 1. On the home screen, tap Browse or tap Application

INTERNET & BLUETOOTH

23

- 2. Tap the address bar.
- 3. Type the URL then tap Go.

To scroll the page, swipe your finger up or down and left or right.

Manage web page

While viewing a web page, tap Menu to change view settings or apply other functions.

# USING BLUETOOTH

### Bluetooth modes

 On: Bluetooth is turned on. This device detects other Bluetooth devices, but this device is not visible to others.

#### INTERNET & BLUETOOTH

MULTIMEDIA APPLICATIONS

- Discoverable: Bluetooth is turned on and this
- device is visible to other Bluetooth devices.
- Off: Bluetooth is turned off.

To turn Bluetooth on or off

- 1. Tap Application Drawer > Settings > Wireless & networks.
- 2. Tap on/off switch to turn the Bluetooth on. 3. To make your phone visible to others, tap
- Bluetooth name. 4. To adjust your device visibility time tap Application
- Drawer > Visibility Timeout then select adjustable time you want

Connecting to Bluetooth devices

A connection to a Bluetooth device is called a partnership. You need to pair and create a partnership with a Bluetooth device to exchange information.

- 1. Tap Application Drawer > Settings > Wireless & networks.
- 2. Tap Bluetooth settings to view the menu options.
- 3. To search for a new device, tap Scan for devices.
- 4. Tap the device to connect.

24

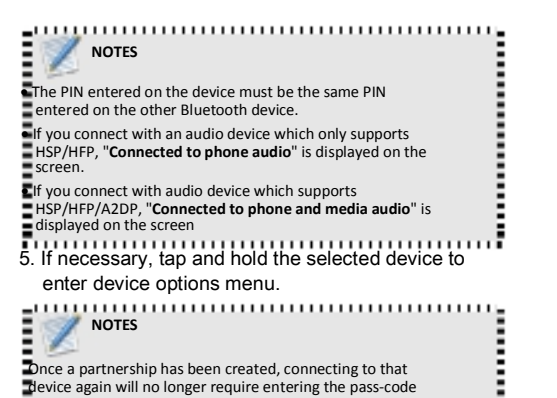

Formation of community of the Formation of

# 6. MULTIMEDIA APPLICATIONS

### VIDEOS AND PHOTOS

This device is equipped with camera to take videos and photos.

Record videos

- 1. Tap Application Drawer > Camera.
- 2. Aim the device at the subject.
- 3. Tap  $\bullet$  then choose to activate the video.
- 4. To start recording, tap  $\Box$  To stop recording

Take photos

1. Tap Application Drawer > Camera.

3. Release your finger to take the shot.

2. Tap and hold  $\sqrt{\frac{1}{2}}$  to focus on the subject.

#### View Photos in the Album 1. Tap Application Drawer > Gallery.

VIEWING PHOTOS

- 2. Tap a folder to view the images.
- 3. Tap an image to view in full screen.
- 4. Swipe your finger to the left/right to view the previous/next image.
	- Stretch image to zoom in or zoom out.
	- . To play the slideshow, tap Menu select slideshow
	- . To delete, or edit the image, tap Menu then tap desired option.

# USING MUSIC PLAYER

Play music

- 1. Tap Application Drawer > Music. Library screen is displayed.
- 2. Tap a song to start playback.

#### Create a Playlist

- Add songs to a specific playlist or create a playlist. 1. Tap Application Drawer > Music. The Library screen
- is displayed.
- 2. Tap and hold the song you want to add. 3. Tap Add to playlist.
- 

# MULTIMEDIA APPLICATIONS

4. Select from the current playlist or tap New to create

a new playlist. The song is added to the playlist.

Remove a music file from playlist

1. Tap Application Drawer > Music. The Library screen is displayed.

- 2. Tap Playlists and select the desired playlist.
- 3. Tap and hold the song that you want to remove from playlist.
- 4. Tap Remove from playlist .
- 5. The song is removed from the playlist.

# FM RADIO

26

You can use your phone to listen to FM radio stations once the original Headset is plugged into the connector. Please press the side key to adjust music

volume. Tap the  $($   $\blacksquare$   $\blacksquare$ ) to search the channels.

# 7. PROGRAMS

# Backup and Restore

Open the Backup and Restore, you can backup your Data as Contacts,SMS,Apps etc .

#### BROWSER

Open the Browser to view web pages.

### **CALCULATOR**

With Calculator, you can perform basic arithmetic functions on your device. Tap Application drawer > Calculator .

#### **CALENDAR**

The Calendar lets you schedule and sound alarms for appointments, meetings and other events. Scheduled appointments for the day can be displayed on the Home screen.

To schedule an event

- 1. Tap Application Drawer > Calendar .
- 2. Tap twice on the date.
- 3. Enter the event name.
- 4. Tap the From and To date and time boxes.Slide to select time, then tap Done to set the date and time.

5. To set repetition, select the repetition from the list. 6. To set a reminder, select the reminder time from the list.

7. When finished, tap Done to return to the calendar

#### **CAMERA**

Capture images with this device. See "Take Photos " on chapter 6.

# **CLOCK**

Can not set date and time. See "Setting alarms " on chapter 8.

# **CONTACT**

View or manage your contact list. See "Contact " on chapter 3.

#### **Downloads**

From Browser downloading/downloaded file s showing here

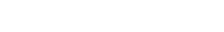

#### PROGRAMS

#### EMAIL

Use Email to connect to your remote mailbox to retrieve your new email messages, or view your previously retrieved email messages offline.

#### File Manager

Open the application, User can manage the files of stored in Memory

### MESSAGING

Use the Messaging to send or receive text and MMS messages. See "Text Message" on chapter 4.

# PLAY MUSIC

Use the Music player to play music files or recorded voice files. See "Using Music Player" on chapter 6

# **GALLERY**

You can view your captured images,recorded video clips, and downloaded images in the Gallery.

- 1. Tap Application Drawer > Gallery.
- 2. Tap the desired folder to view the camera pictures

or camera videos. The images or videos aredisplayed in thumbnails.

3. To view photos or videos, see "Viewing Videos & Photos" on chapter 6.

# PHONE

Use Phone to make phone calls or manage call log. See "Learning the basics" on chapter 3.

## **SETTINGS**

In the Settings menu, you can view and make adjustments for wireless & network settings, Device settings, Personal settings and System settings. See "Managing Your Phone" on chapter 8.

#### Video Player

Use the Music player to play Video files or recorded video files.

# 8. Q-Touch

#### Q-Touch

Q-Touch is a new feature ,and the development is based on the convenience degree of user gestures .It enhances the user's experience in some interface and module USES,which allows users to touch back cover on the designated area to realize mobile phone part related function. Specific functions to be introduced as follows:

Wake up the screen: in mobile phone screen saver conditions, users can double click mobile phones back cover on the designated area to achieve bright screen function

Unlock: in bright screen mobile phone lock screen interface, users can click the designated area to achieve the unlock function mobile phone back cover

Slide up and down or so: in the mobile phone support the sliding interface, the user can slide through the mobile phone back cover of the designated area to achieve the function of the interface slip.

Answering and hang up the phone: phone call interface, users can click the designated area to realize answering the telephone, mobile phone back cover by double click hang up

the phone of the regions; The mobile phone on state, the user can also by double-clicking the region realize hang up the phone

Pause, broadcast and music: switch on the phone's built-in music application interface, users can click on the cell phone back cover of the designated area to implement the pause and play music, by double-clicking the region realize the switch under the function of a musi Photos and videos: the camera preview interface,

users can click the photo camera functions of mobile phone back cover specified regions; In the process of the video, the user can be realized by clicking on the cell phone back cover the designated area to stop video recording.

<u>28 and 28</u>

# MANAGING YOUR PHONE

# MANAGING YOUR PHONE

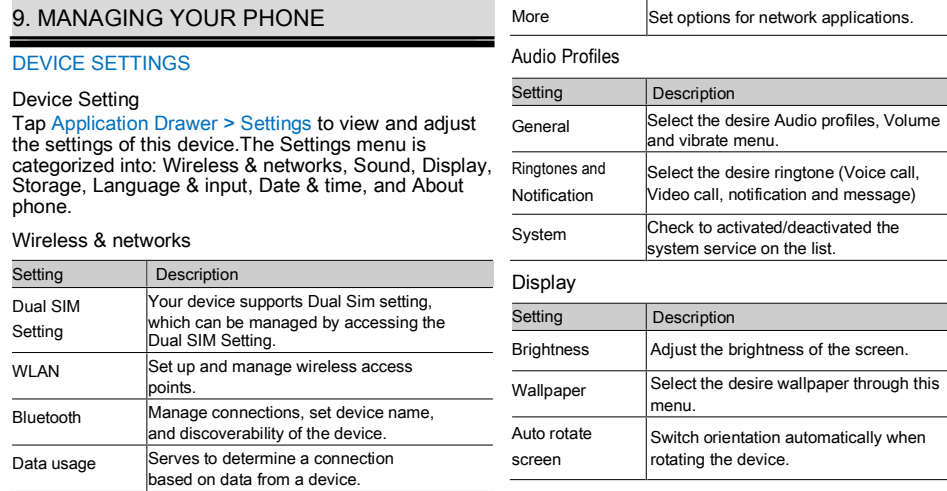

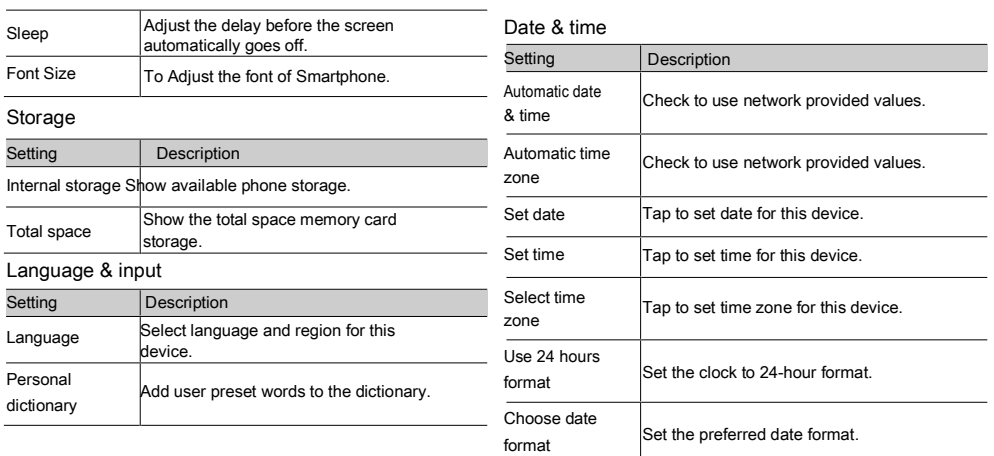

30

#### MANAGING YOUR PHONE

#### MANAGING YOUR PHONE

#### RESETTING THE DEVICE

- You can reset your phone to its factory defaults.
- 1. Tap Application Drawer > Settings > Backup & reset.
- 
- 2. Tap Factory data reset.<br>3. Tap Reset phone <mark>to erase all data on your device</mark>.

# About Phone

View legal information, device status and software version.

### CHANGING BASIC SETTINGS

### Date and time

To set the date and time

- 1. Tap Application Drawer > Settings > Date & time.
- 2. Tap Set date to set the date.
- 3. Tap Set time zone to select the time zone from the list.

4. Tap Set time to set the time.

5. To use 24-hour format, tap Use 24-hour format. 6. Tap Select date format to select the format of date.

#### Display Settings

The display settings of this device affect the battery and external power level.

#### USING WIRELESS & NETWORKS

Wireless & networks allows you to manage Wi-Fi, Bluetooth, airplane mode, and mobile networks.

switch beside their own settings. 3. To change connection settings, tap the corresponding function settings then select the setting to change.

1. Tap Application Drawer > Settings > Wireless &

2. To enable or disable Wi-Fi, or Bluetooth tap on/off

#### PROTECTING YOUR PHONE

networks.

You can protect this device from unauthorized users by requiring the PIN code or entering a password.

Enable or Disable SIM card lock

When PIN code is enabled, you are required to enter the PIN code before making a call.

- 1. Tap Application Drawer > Settings > Security.
- 2. Tap Set up SIM card lock.
- 3. Select Lock SIM card to require PIN to use the device.
- 4. Enter the current PIN code.
- 5. To change the PIN code, tap Change SIM PIN.
- 6. Enter the old PIN code.
- 7. Enter the new PIN code and confirm.

33

## APPENDIX

34

# APPENDIX

# SAFETY INFORMATION

#### Please read before proceed

- 1. Use only the batteries and power adapter provided by the manufacturer. Use of unauthorized accessories may void your warranty.
- 2. Do not remove the battery while the phone is charging.
- 3. Avoid using the phone near electromagnetic sources such as TVs, radios, and microwave ovens. 4. Unplug the power adapter from the wall outlet during lightning storms to avoid electric shock or
- fire. 5. Do not expose the phone or the battery to direct
- sunlight.
- 6. Do not store your phone in temperatures higher than 47ºC.
- 7. Do not use harsh chemicals or detergents to clean your phone.
- 8. Do not handle the phone with wet hands while it is
- being charged. This may cause an electric shock or serious damage to the phone.
- 9. The operating temperature for this device is from 0ºC to 47ºC.
- Safety Precautions for battery use
- 1. Use only approved battery.
- 2. Keep the battery dry and away from any liquid since this may cause a short circuit.
- 3. Keep the battery away from metal objects since this may cause a short circuit.
- 4. Do not use damaged or deformed batteries.
- 5. If the battery emits a foul odor, discontinue use. 6. Keep the battery away from babies and small
- children.
- 7. If the battery leaks:
- a. Do not allow the leaking fluid to come in contact with your skin, eyes or clothing. If already in contact, rinse with clean water immediately and seek medical advice.
- b. Keep the battery away from fire since this may cause the battery to explode.
- 8. Do not attempt to open or service the battery
- yourself.

APPENDIX

9. Do not dispose battery in fire or water. 10.Recycle or dispose used batteries according to the local regulations.

#### Road and environmental safety

- 1. Turn off the phone in areas with a potentially explosive atmosphere or where flammable objects exist such as gas stations, fuel depots, and chemical plants among others. Sparks from these areas could cause explosion or fire and result in injury or even death.
- 2. Do not use hand-held phones while driving a

vehicle. Use hands-free devices as an alternative.

#### Safety in aircraft

Do not use the phone on board an aircraft. The phone's network signals may cause interference to the navigation system. As a safety measurement, it is against the law in most countries to use the phone on board an aircraft.

#### FCC Statement:

1. This device complies with Part 15 of the FCC Rules. Operation is subject to the following two conditions:

(1) This device may not cause harmful interference.

(2) This device must accept any interference received, including interference that may cause undesired operation. 2. Changes or modifications not expressly approved by the party responsible for compliance could void the user's authority to operate the equipment.

#### NOTE:

This equipment has been tested and found to comply with the limits for a Class B digital device, pursuant to Part 15 of the FCC Rules. These limits are designed to provide reasonable protection against harmful interference in a residential installation.

This equipment generates uses and can radiate radio frequency energy and, if not installed and used in accordance with the instructions, may cause harmful interference to radio communications. However, there is no guarantee that interference will not occur in a particular installation. If this equipment does cause harmful interference to radio or television reception, which can be determined by turning the equipment off and on, the user is encouraged to try to correct the interference by one or more of the following measures:

Reorient or relocate the receiving antenna.

Increase the separation between the equipment and receiver.

Connect the equipment into an outlet on a circuit different from that to which the receiver is connected. Consult the dealer or an experienced radio/TV technician for help.

#### SAR Information Statement

Your wireless phone is a radio transmitter and receiver. It is designed and manufactured not to exceed the emission limits for exposure to radiofrequency (RF) energy set by the Federal Communications Commission of the U.S. Government. These limits are part of comprehensive guidelines and establish permitted levels of RF energy for the general population. The guidelines are based on standards that were developed by independent scientific organizations through periodic and thorough evaluation of scientific studies. The standards include a substantial safety margin designed to assure the safety of all persons, regardless of age and health. The exposure standard for wireless mobile phones employs a unit of measurement known as the Specific Absorption Rate, or SAR. The SAR limit set by the FCC is 1.6 W/kg. \* Tests for SAR are conducted with the phone transmitting at its highest certified power level in all tested frequency bands. Although the SAR is determined at the highest certified power

level, the actual SAR level of the phone while operating can be well below the maximum value. This is because the phone is designed to operate at multiple power levels so as to use only the power required to reach the network. In general, the closer you are to a wireless base station antenna, the lower the power output. Before a phone model is available for sale to the public, it must be tested and certified to the FCC that it does not exceed the limit established by the government adopted requirement for safe exposure. The tests are performed in positions and locations (e.g., at the ear and worn on the body) as required by the FCC for each model. The highest SAR value for this model phone when tested for use at the ear is 0.247W/Kg and when worn on the body, as described in this user guide, is 1.041W/Kg(Body-worn measurements differ among phone models, depending upon available accessories and FCC requirements). The maximum scaled SAR in hotspot mode is 1.041W/Kg. While there may be differences between the SAR levels of various phones and at various positions, they all meet the government requirement for safe exposure. The FCC has granted an Equipment Authorization for this model phone with all reported SAR levels evaluated as in compliance with the FCC RF exposure guidelines. SAR information on this model phone is on file with the FCC and can be found under the Display Grant section of http://www.fcc.gov/ oet/fccid after searching on

FCC ID: 2AAIWMIGHTY Additional information on Specific Absorption Rates (SAR) can be found on the Cellular Telecommunications Industry Asso-ciation (CTIA) web-site at http://www.wow-com.com. \* In the United States and Canada, the SAR limit for mobile phones used by the public is 1.6watts/kg (W/kg) averaged over one gram of tissue. The standard incorporates a sub-stantial margin of safety to give additional protection for the public and to account for any variations in measurements.

#### Body-worn Operation

This device was tested for typical body-worn operations. To comply with RF exposure requirements, a minimum separation distance of 10mm must be maintained between the user's body and the handset, including the antenna. Third-party belt-clips, holsters, and similar accessories used by this device should not contain any metallic components. Body-worn accessories that do not meet these requirements may not comply with RF exposure requirements and should be avoided. Use only the supplied or an approved antenna.